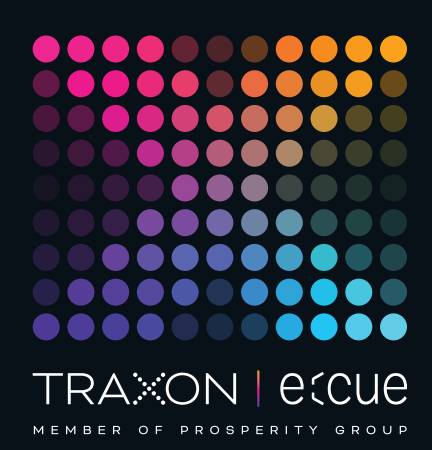

# eccue

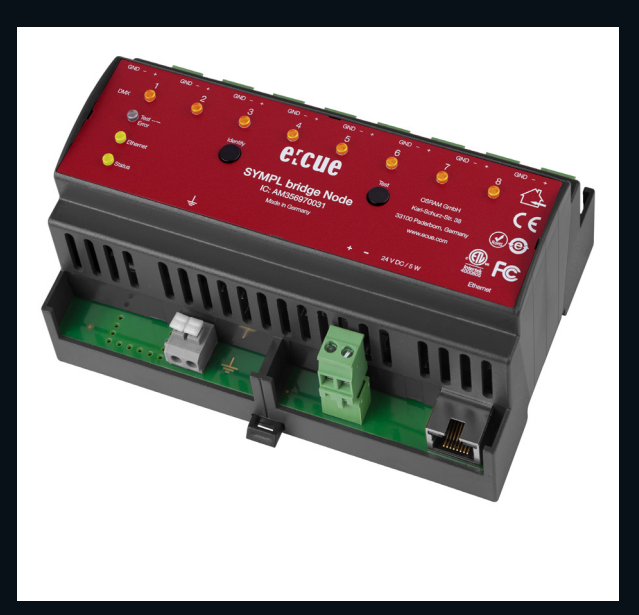

#### AM356970031

## e:cue SYMPL bridge Node

## Bedienungsanleitung

Lesen Sie die Bedienungsanleitung und das Heft "Sicherheitshinweise" sorgfältig durch. Alle Änderungen vorbehalten. Rechtschreibfehler oder andere Fehler rechtfertigen keinen Anspruch bei Schäden. Alle Maße sollten an einem realen Gerät überprüft werden. Modifikation des Produktes ist verboten.

Diese Anleitung richtet sich an Installateure, IT-Administratoren und Benutzer des Produktes.

Alle in dieser Anleitung genannten Bezeichnungen von Erzeugnissen und Markenzeichen sind Marken der jeweiligen Hersteller.

Außer für interne Verwendung ist die Überlassung dieser Anleitung an Dritte, die gesamte oder auszugsweise Veröffentlichung, Verwertung oder Mitteilung in jeglicher Art und Form nicht gestattet.

Downloads und mehr Informationen unter: www.ecue.com

Art-Net™ Designed by and Copyright Artistic Licence Holdings Ltd

#### Ausgabe: 28.06.23 [DE\_SYMPL\_bridge\_Setup\_v2p0]

Herausgegeben von: Traxon Technologies Europe GmbH Karl-Schurz-Strasse 38 33100 Paderborn, Deutschland

©2023 Traxon Technologies Europe GmbH Alle Rechte vorbehalten

Traxon Technologies Europe GmbH Kundenservice Karl-Schurz-Str. 38 33100 Paderborn, Deutschland +49 5251 54648-0 support@ecue.com

## <span id="page-1-0"></span>Inhalt

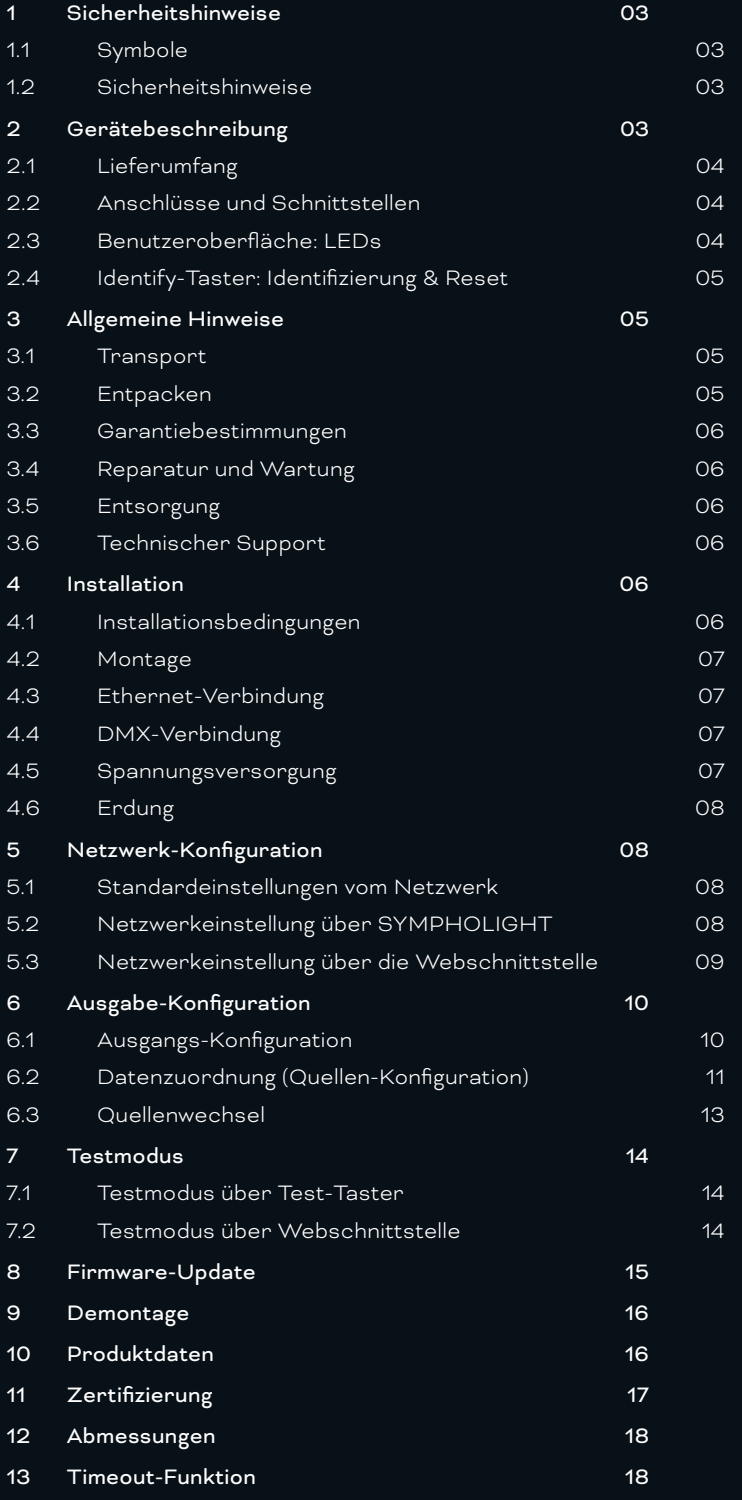

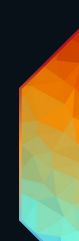

## <span id="page-2-0"></span>1 Sicherheitshinweise

Lesen Sie die Sicherheitshinweise im beigefügten Heft sorgfältig durch. Stellen Sie sicher, dass die angegebenen Umgebungsbedingungen, Montage- und Installationsvoraussetzungen eingehalten werden. Diese Anleitung sollte an einem sicheren Ort in der Nähe des Installationsortes aufbewahrt werden.

#### 1.1 Symbole

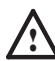

Das Ausrufezeichen warnt vor Schäden am Produkt oder an angeschlossenen Geräten und für Benutzer.

i Das Informationssymbol gibt generelle Hinweise und informiert über Handhabung oder Verfahren zur Verwendung des Gerätes.

#### 1.2 Sicherheitshinweise

. – Verbinden Sie Anschlüsse nur, wenn das Gerät ausgeschaltet ist.

- Erden Sie die verbundenen Ethernet- und DMX-Anschlüsse für Outdoor-Installationen (optional für Inneninstallationen). Verbinden Sie den SYMPL bridge Node mit Schutzerdung, wenn mindestens ein angeschlossenes Kabel im Freien verläuft.
- Das Gerät muss durch ein separates Class 2-Netzteil versorgt werden.

 $\bullet$   $\qquad$   $\blacksquare$   $\blacksquare$  Sollte das beigelegte Heft mit den Sicherheitshinweisen fehlen, wenden Sie sich bitte an den Traxon e:cue-Service für ein zusätzliches Exemplar.

## 2 Gerätebeschreibung

e:cue SYMPL Nodes sind dedizierte Schnittstellen für e:cue SYMPHOLIGHT. Sie stellen verschiedenste Verbindungen mit Protokollen wie DMX/RDM, DALI, digitale Eingänge oder Ausgänge bereit. e:cue SYMPL Nodes arbeiten immer im Online-Modus als Systemverbindung für SYMPHOLIGHT. Alle Aktivitäten werden von SYMPHOLIGHT gesteuert. Die Verbindung zwischen Servern, Cores und Nodes erfolgen immer über e:net über Ethernet.

Der SYMPL bridge Node ist eine Art-Net / e:net / sACN nach e:pix / DMX Schnittstelle. Er ist ausgestattet mit 8 DMX / e:pix Universen, erreichbar über Schraubanschlüsse.

Der SYMPL bridge Node ist ausgelegt für mittelgroße bis große Installationen mit sACN, Art-Net und e:net. Wechseln Sie im Betrieb zwischen zwei Eingabequellen. Der SYMPL bridge Node ermöglicht die Kontrolle von bis zu 4096 DMX Kanälen (=1360 RGB Pixel, 170 Pxl/Univ.) über DMX-Universen und bis zu 16.384 DMX Kanäle (= 5456 RGB Pixel, 682 Pxl/Univ.) über e:pix-Universen. Der SYMPL bridge Node unterstützt bis zu 32 sACN / Art-Net Universen.

Mit einer erweiterten Operationstemperatur von -40 ... 70°C (max. 1Std./ Tag; Dauerbetrieb bei bis zu 60 °C) ist der SYMPL bridge Node für den Einsatz in Projekten mit rauer Außenumgebung geeignet. Neben integrierten Temperatur- und Feuchtigkeitssensoren, deren Daten über SYMPHOLIGHT abgerufen werden können, bietet der SYMPL Node eine Datensicherung und Testmodi an.

Der SYMPL bridge Node wird über eine externe Stromzufuhr oder via Power-over-Ethernet

<span id="page-3-0"></span>betrieben. Eine einfache Montage wird über 35 mm DIN-Hutschienen oder über ein Einhängeloch an Wänden und vertikalen Oberflächen ermöglicht.

i im – Mindestanforderung für die SYMPL Nodes ist eine SYMPHOLIGHT Version ab 2.0. Frühere Versionen oder die e:cue Lighting Application Suite unterstützen nicht die SYMPL Nodes.

— e:cue SYMPL dali Node nicht im Betrieb an- und

<span id="page-3-1"></span>abstecken.

#### 2.1 Lieferumfang

Der Lieferumfang vom e:cue SYMPL bridge Node - Produktnummer AM356970031 umfasst:

- 1. SYMPL bridge Node
- 2. Sicherheitshinweise
- 3. Willkommenskarte (Englisch)

#### 2.2 Anschlüsse und Schnittstellen

Sicht von oben:

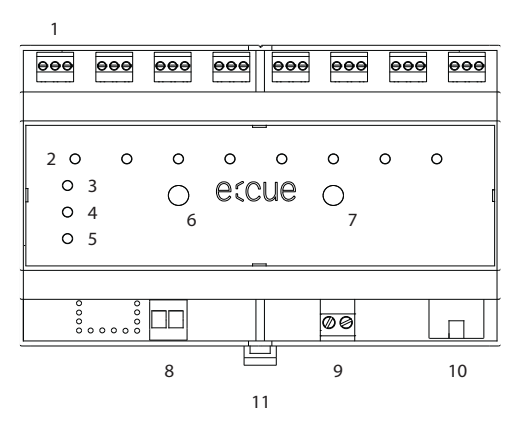

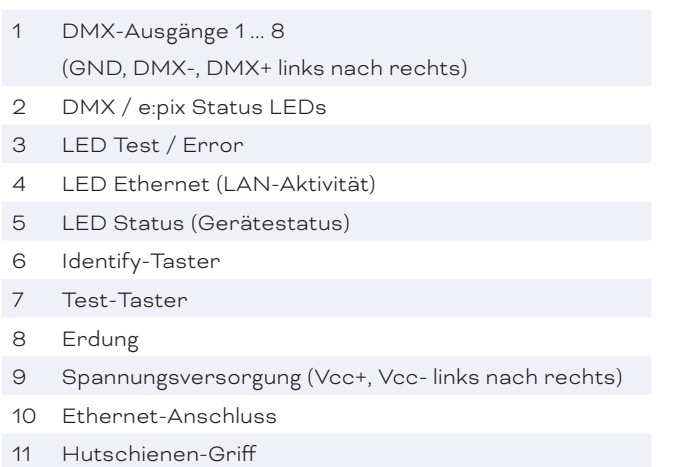

#### 2.3 Benutzeroberfläche: LEDs

Der e:cue SYMPL bridge Node hat 11 LEDs auf der Frontseite. Die 11 LEDs zeigen die Grundzustände des SYMPL bridge Nodes an.

#### LEDs

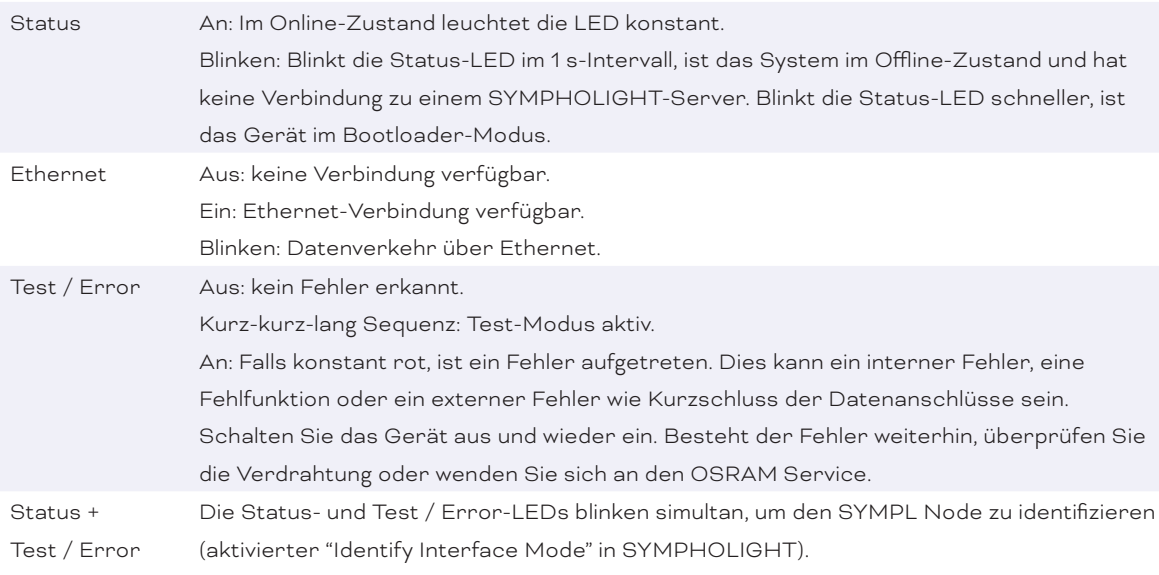

<span id="page-4-0"></span>DMX 1 ... 8 Orange: DMX-Daten. Weiß: e:pix-Daten. Orange + Weiß: Fehler am Ausgang.

#### 2.4 Identify-Taster: Identifizierung & Reset

Der Identify-Taster besitzt vier Funktionen: eine Identifizierungsnachricht zu senden (A), das Node zurückzusetzen (B) und einen Fehlerzustand zu verlassen (C). Mit dem Identify-Taster im Testmodus das Protokoll gewechselt (D).

(A) Ein kurzer Tastendruck im Online-Betrieb sendet eine Identifizierungsnachricht an den Server. Diese Nachricht hilft bei der Erkennung des Nodes im Setup-Tab von SYMPHOLIGHT.

(B) Der Identify-Taster setzt darüber hinaus das Gerät zurück in den Auslieferungszustand oder in den Bootloader-Modus. Durch einen Reset werden das Passwort und weitere Einstellungen auf Werkseinstellungen zurückgesetzt. Bitte beachten Sie, dass der Gerätename nicht zurückgesetzt wird:

Halten Sie den Identify-Taster während des Hochfahrens gedrückt. Die Status und die Test / Error LEDs leuchten auf. Der Bootloader-Modus wird durch eine schnell blinkende Status-LED angezeigt. Lassen Sie den Identify-Taster nun los. Das Gerät bleibt nun im Bootloader-Modus. Um den Bootloader-Modus zu beenden, drücken Sie den Identify-Taster.

y Drücken Sie den Identify-Taster während des Betriebs bis die Status und die Test / Error LEDs zuerst abwechselnd und dann gemeinsam blinken. Lassen Sie den Identify-Taster nun los, um das Gerät in den Auslieferungszustand zurückzusetzen. Das Passwort und andere Einstellungen werden auf ihre Ursprungswerte zurückgesetzt. Bitte beachten Sie, dass der Gerätename (Device Name) nicht zurückgesetzt wird.

Halten Sie den Identify-Taster weiter gedrückt und das Gerät kehrt zum normalen Betrieb zurück. Es werden keine Änderungen vorgenommen.

(C) Wenn ein Fehler auftritt, sich der Node im Fehlerzustand befindet und diesen verlassen soll, drücken Sie den Identify-Taster ebenfalls einmal kurz. Ist die Fehlerursache behoben, wechselt das Gerät zurück zum normalen Betrieb. Das Node führt gegebenenfalls einen Neustart durch.

(D) Drücken Sie während des Testmodus den Identify-Taster, um beim Test zwischen e:pix- und DMX-Protokoll hin und her zu schalten.

## 3 Allgemeine Hinweise

#### 3.1 Transport

Transportieren Sie das Gerät nur in seiner Originalverpackung, um Schäden zu vermeiden.

#### 3.2 Entpacken

Entpacken Sie das Gerät nur am Installationsort. Um Schäden bei Wechsel von Kälte zu Wärme durch Kondensationswasser zu verhindern, warten Sie nach dem Auspacken, bis das Gerät die Temperatur am Installationsort angenommen hat. Bewahren Sie die Verpackung für einen späteren Transport auf. Überprüfen Sie die Vollständigkeit des Lieferumfanges nach Kapitel ["2.1 Lieferumfang" auf Seite 04.](#page-3-1) Sollten Komponenten beschädigt sein oder fehlen, wenden Sie sich an Ihren Traxon e:cue Support Service.

#### <span id="page-5-0"></span>3.3 Garantiebestimmungen

Abhängig vom Produkt können Garantie und Gewährleistung zeitlich unterschiedlich befristet sein. Die Garantie- und Gewährleistungsbestimmungen finden sich in der Regel im Angebot und in der Auftragsbestätigung. Zusätzlich sind Informationen dazu auf www.traxon-ecue.com/terms-and-conditions aufgeführt. Gesetzlich geregelte Garantiebedingungen sind davon unberührt.

#### 3.4 Reparatur und Wartung

Dieses Gerät erfordert keine Wartung.

- 1 Vor Beginn von Demontage-Arbeiten am Geräte sind Massnahmen gegen Beschädigung durch elektrostatische Entladung (ESD-Schutz) zu treffen.
	- Versuchen Sie nicht, das Gerät zu reparieren, falls es defekt ist oder defekt erscheint. Schicken Sie es zur Reparatur oder zum Ersatz an Ihren Traxon e:cue Vertriebspartner.

Für eine Firmware-Aktualisierung sehen Sie ["8 Firmware-Update" auf Seite 15](#page-14-1).

#### 3.5 Entsorgung

Batterien und technische Geräte gehören nicht in den Hausmüll, sondern müssen bei den entsprechenden Sammelbzw. Entsorgungsstellen abgegeben werden.

Die ordnungsgemäße Entsorgung des Verpackungsmaterials und des Gerätes ist Aufgabe des jeweiligen Benutzers und erfolgt zu seinen Lasten. Im Übrigen richtet sich die Rücknahmeverpflichtung für Verpackung und Gerät nach den einschlägigen gesetzlichen Bestimmung.

#### 3.6 Technischer Support

Bei technischen Problemen oder Fragen zum Gerät wenden Sie sich bitte an:

Traxon Technologies Europe GmbH

Kundenservice Karl-Schurz-Str. 38

33100 Paderborn, Deutschland

+49 (5251) 54648-0

support@ecue.com

## 4 Installation

Zur Installation vom e:cue SYMPL bridge Node montieren Sie diesen auf einer Hutschiene und schließen die Spannungsversorgung, eine Ethernet-Verbindung und DMX (e:pix)-Geräte an.

Die Reihenfolge der Kabelanbindung ist beliebig. Schalten Sie die Stromversorgung erst an, wenn alle Kabel angeschlossen sind. Liegt Spannung an, beginnt der Controller sich hochzufahren.

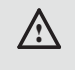

! Verbinden Sie Anschlüsse nur, wenn das Gerät ausgeschaltet ist.

#### 4.1 Installationsbedingungen

Horizontalabstand Beidseitig 1 TE (18 mm)

Installationsposition and annual and anschlüsse oben und unten

<span id="page-6-0"></span>Minimaler vertikaler Hutschienenabstand 115 mm (90 + 25 mm) (ohne Kabelkanal) Empfohlener vertikaler Hutschienenabstand 160 mm (mit 40 mm-Kabelkanal)

#### 4.2 Montage

Der e:cue SYMPL bridge Node wird auf einer 35 mm-DIN-Hutschiene (EN 60715) horizontal montiert.

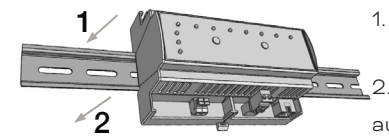

1. Hängen Sie das Gerät oben in die Hutschiene ein.

2. Drücken Sie leicht auf das Gehäuse, so dass die untere Verriegelung auf der Hutschiene einrastet. Das Gerät ist nun montiert.

Der SYMPL Node kann auch auf jeder vertikalen Oberfläche mit einer

Schraube befestigt werden. Nutzen Sie dazu eine 3 bis 3,5 mm-Schraube zum Einhängen in das Montageloch auf der Rückseite.

Für optimale mechanische Stabilität wird die Montage auf einer Hutschiene empfohlen.

#### 4.3 Ethernet-Verbindung

Die Anschlussbelegung des Ethernet-Ports entspricht den Standards für RJ45. Alle üblichen Ethernet-Komponenten wie Kabel, Switches oder Splitter können genutzt werden. Um die Ethernet-Verbindung herzustellen, stecken Sie das Patchkabel (RJ45, CAT5) in den dafür vorgesehenen Ethernet-Ausgang am SYMPL bridge Node.

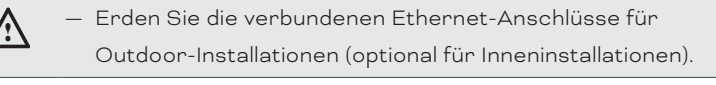

Verbinden Sie nie zwei e:cue SYMPL bridge Nodes im Auslieferungszustand mit dem Netzwerk. Die identischen IP-Adressen stören die Verbindung im Netzwerk.

#### 4.4 DMX-Verbindung

Der SYMPL bridge Node kann acht DMX / e:pix-Universen mit seinen acht Anschlüssen steuern. Verbinden Sie DMX / e:pix-Geräte mit dem SYMPL Node über die 3-poligen Schraubanschlüsse.

Zu beachten ist die korrekte Pin-Zuweisung für eine erfolgreiche Datenübertragung:

Von links nach rechts: GND, DMX-, DMX+

Es wird empfohlen, verdrillte Leitungen zu verwenden.

Verwenden Sie abgeschirmte Kabel für Outdoor-Installationen.

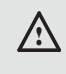

A Erden Sie die verbundenen DMX-Anschlüsse für Outdoor-Installationen (optional für Inneninstallationen). Erden Sie jedes Kabel separat.

#### 4.5 Spannungsversorgung

Mit Spannung versorgt wird der SYMPL bridge Node von einem externen Netzteil oder über Power-over-Ethernet (PoE).

#### PoE:

Schließen Sie bei der Verwendung von PoE nur einen Ethernet-Anschluss von einem PoE-Versorger (Midspan-/Endspan-Device) an.

#### Externes Netzteil:

Verbinden Sei den e:cue SYMPL bridge Node mit einem NEC Class 2 24 V DC Netzteil. Das Anliegen von Stromversorgung am Node entspricht einem Anschalten des Gerätes.

Verwenden Sie hierfür die 2-polige Anschlussklemme und schließen Sie die Stromkabel entsprechend der auf

<span id="page-7-0"></span>dem Produktschild angegebenen Beschriftung an. Links liegt V + und rechts liegt V - an.

Schalten Sie die Spannungsversorgung erst an, wenn alle Kabel angeschlossen sind. Liegt Spannung an, beginnt der SYMPL bridge Node sich hochzufahren. Während des Hochfahrens leuchten alle DMX-LEDs aufeinanderfolgend auf. Das Gerät ist betriebsbereit, wenn die LED Status blinkt.

i Der SYMPL bridge Node ist nicht für den Betrieb über ein Versorgungsnetz geeignet. Verwenden Sie ein separates Class 2-Netzteil im Schaltschrank für die 24 V-Gleichspannungsversorgung.

#### 4.6 Erdung

! Verbinden Sie die Schutzerdung des SYMPL bridge Nodes mit der Erdung der Installation, wenn mindestens ein angeschlossenes Kabel im Freien verläuft.

Erden Sie den SYMPL bridge Node über Schutzerdung in den vorgegebenen Fällen. Erden Sie die DMX- und Ethernet-Anschlüsse. Erden Sie jedes Kabel separat.

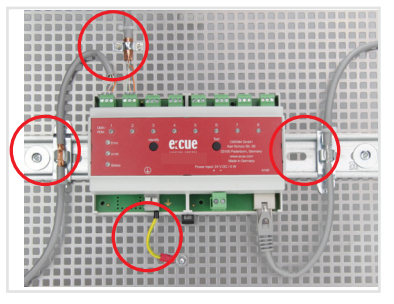

## 5 Netzwerk-Konfiguration

Die Netzwerkeigenschaften des Geräts sind voreingestellt. Eine erfolgreiche Installation der Stromverbindung ist Voraussetzung für die Netzwerkkonfiguration. Änderungen der Netzwerkeinstellungen können über SYMPHOLIGHT oder auf der Webschnittstelle des Geräts vorgenommen werden.

#### 5.1 Standardeinstellungen vom Netzwerk

Der e:cue SYMPL bridge Node hat als Werkseinstellung die Standard-IP-Adresse 192.168.123.1. Subnetz-Maske: 255.255.255.0.

DHCP ist standardmäßig deaktiviert.

#### Zugangsdaten für die SYMPL bridge Node-Webschnittstelle

Das voreingestellte Passwort lautet: ecue

Um Änderungen der Netzwerkeinstellungen vorzunehmen, können Sie entweder SYMPHOLIGHT oder die Webschnittstelle des SYMPL Nodes verwenden:

#### 5.2 Netzwerkeinstellung über SYMPHOLIGHT

- 1. Öffnen Sie das Kontextmenü vom SYMPL bridge Node im Setup-Tab von SYMPHOLIGHT mit einem Rechtsklick auf das Gerät. Unassign
- 2. Wählen Sie "Configure Network" aus:

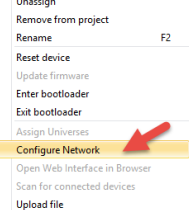

<span id="page-8-0"></span>3. Geben Sie die gewünschte IP-Adresse, die Subnetzmaske und die DHCP-Einstellungen ein:

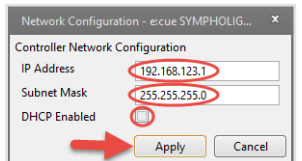

4. Klicken Sie auf "Apply", um die Einstellungen zu übernehmen.

Die Netzwerk-Konfiguration vom SYMPL Node ist abgeschlossen.

#### 5.3 Netzwerkeinstellung über die Webschnittstelle

1. Öffnen Sie auf einem angeschlossenen Computer einen gewöhnlichen Webbrowser. Geben Sie in der Adressleiste die IP-Adresse des SYMPL bridge Nodes ein: z.B. http://192.168.123.1.

Die Webschnittstelle des Geräts wird angezeigt:

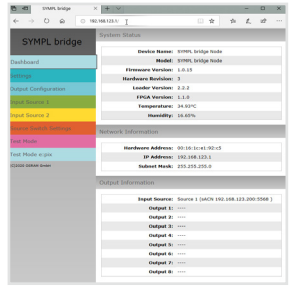

2. Wählen Sie auf der linken Seite den Menüeintrag "Settings" aus und geben Sie das voreingestellte Passwort ecue ein:

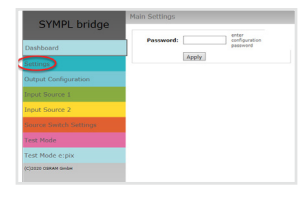

3. Klicken Sie "Apply" und die Settings-Seite wird angezeigt:

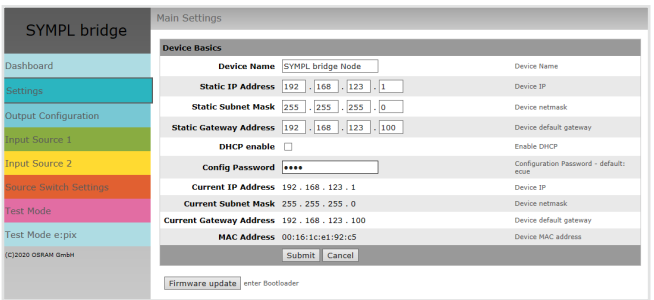

4. Nehmen Sie unter "Device Basics" die gewünschten Netzwerkeinstellungen vor. Hier können Sie ebenfalls das Zugangspasswort für die Webschnittstelle vom Gerät neu vergeben.

5. Klicken Sie auf "Submit", um die Einstellungen zu übernehmen.

Die Netzwerk-Konfiguration vom SYMPL Node ist abgeschlossen.

- <span id="page-9-0"></span>- Es wird empfohlen, das System in einem separaten Netzwerk zu führen.
	- Notieren Sie sich alle vergebenen und gegebenenfalls reservierten IP-Adressen mit zugehörigem Gerät. Bewahren Sie diese Information für zukünftige Netzwerkkonfigurationen auf.
	- Unter "Device Settings" auf der linken Seite von der Konfigurationsseite des SYMPL bridge Nodes können Sie das Passwort zur Anmeldung und seinen Gerätename ändern.
	- Rufen Sie die Webschnittstelle vom SYMPL bridge Node nur mit einem Browser-Tab zur Zeit und nicht mit mehreren auf.
	- Reagiert der Node nicht, warten Sie bitte einen Moment oder öffnen Sie den Browser neu, um schwebende Verbindungen zu beenden.
	- Beachten Sie bitte, dass nach der Änderung der IP-Adresse das Gerät seine bestehende Netzwerkverbindung verliert und über die neue IP-Adresse neu verbunden werden muss.

## 6 Ausgabe-Konfiguration

Über die Webschnittstelle wird zur Ausgabe-Konfiguration zunächst die Datenausgabe jedes einzelnen DMX-Ausgangs konfiguriert und anschließend die Dateneingänge aus zwei Quellen darauf abgebildet. Dann wird eine dritte Quelle für das Umschalten zwischen den beiden Dateneingängen definiert.

Für jede der acht DMX-Schnittstellen setzt sich die Datenausgabe aus bis zu vier eingehenden Daten-Teilen aus bis zu vier Universen zusammen:

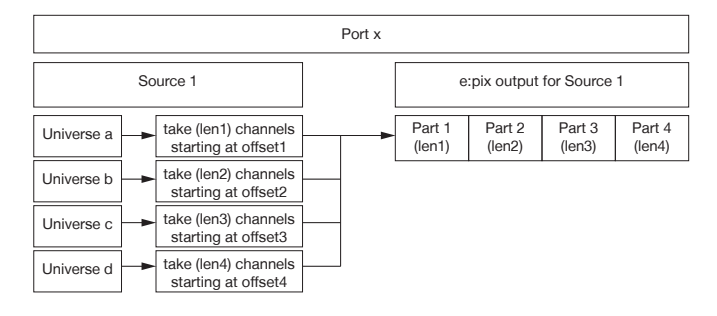

Um auf die Webschnittstelle zu gelangen, öffnen Sie einen gewöhnlichen Webbrowser auf einem angeschlossenem PC. Geben Sie die IP-Adresse von dem Gerät in die Adressleiste ein: z.B. http://192.168.123.1.

#### <span id="page-9-1"></span>6.1 Ausgangs-Konfiguration

Der erste Schritt der Ausgabe-Konfiguration ist die Konfiguration der Kanalgröße von den jeweils acht Ausgängen (DMX-Schnittstellen).

<span id="page-10-0"></span>Die Kanalgröße entspricht den Anzahl an Kanälen von den angeschlossenen Leuchten an jedem Ausgang:

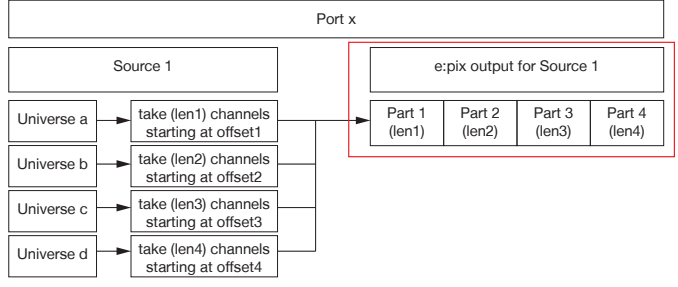

1. Öffnen Sie die Ausgangs-Konfigurationsseite mit der Auswahl von "Output Configuration" auf der linken Seite der Webschnittstelle von dem SYMPL bridge Node:

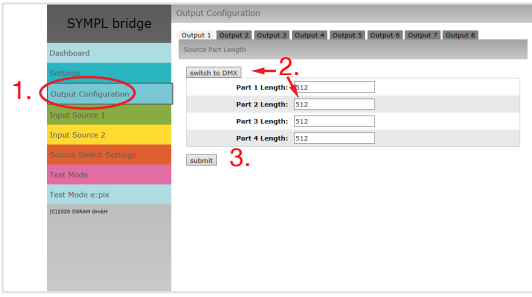

2. Wählen Sie die unterstützte Protokollart der angeschlossenen Leuchten aus. Sie können bis zu 4 x 512 DMX-Kanäle (=2048) über einen Ausgang adressieren. Bilden Sie verwendeten Adressen der angeschlossenen Leuchten ab, um ein nahtloses e:pix-Universum zu erhalten: geben Sie für jeden Ausgang die Summe der von den Leuchten verwendeten Kanäle ("length") von vier Universen an (1 ... 512 für "part 1" bis "part 4"). Wird nicht das komplette e:pix-Universum verwendet (Summe aller vier Teile ist kleiner 2048), setzen Sie die nicht gebrauchten Teile auf 0, um mögliche interne Wartezeiten zu vermeiden.

Klicken Sie auf "switch to DMX", um das Ausgabeprotokoll von e:pix auf den DMX512-Standard zu ändern. Nur eine Kanallänge von maximal 512 ist nun für jeden Ausgang verfügbar.

3. Nachdem alle Ausgänge konfiguriert worden sind, klicken Sie auf "submit", um die Konfiguration zu speichern.

#### 6.2 Datenzuordnung (Quellen-Konfiguration)

Den zweiten Schritt der Ausgabe-Konfiguration bildet die Konfiguration der Dateneingänge. Der SYMPL bridge Node bietet zwei Datenquellen. Für jede Quelle sind zuerst das Protokoll und seine Parameter festzulegen.

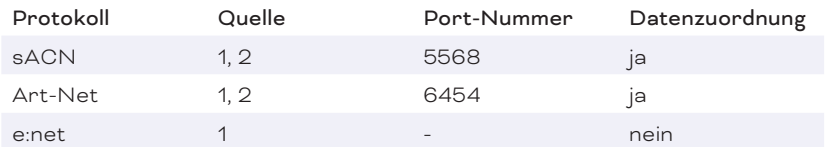

Anschließend ordnen Sie die Dateneingänge den in ["6.1 Ausgangs-Konfiguration" auf Seite 10](#page-9-1) konfigurierten Ausgängen zu:

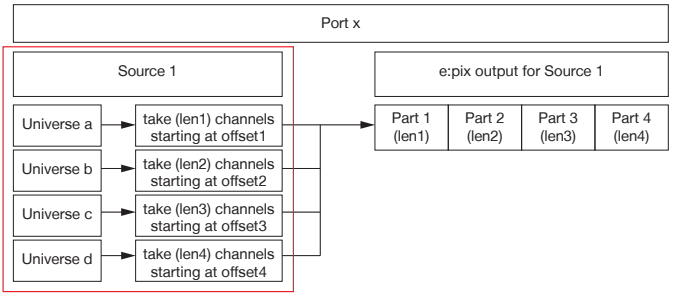

1. Öffnen Sie die Quellen-Konfigurationsseite mit der Auswahl von "Input Source 1" und "Input Source 2" auf der linken Seite der Webschnittstelle von dem SYMPL bridge Node:

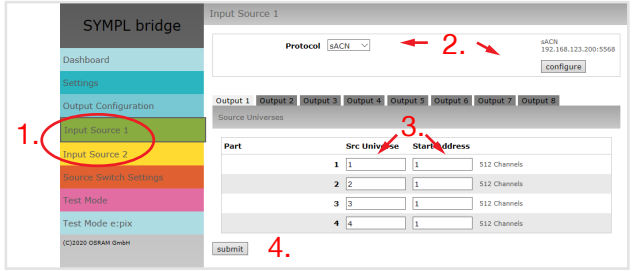

Bitte beachten Sie, dass die IP-Adressen der zwei Quellen unterschiedlich sein müssen, wenn dieselbe Protokollart bei beiden Quellen verwendet wird. Für zwei unterschiedliche Protokollarten kann die selbe IP-Adresse verwendet werden.

Wiederholen Sie die folgenden Schritte für jede Quelle:

2. Wählen Sie oben auf der Seite eine Protokollart (Art-Net, e:net, sACN) vom Drop-down-Menü aus und klicken Sie den "configure"-Knopf. In der Protokoll-Konfiguration stellen Sie die Parameter für die Quellprotokolle wie gewünscht ein, zum Beispiel die IP-Adresse. Klicken Sie auf "submit", um die Protokoll-Einstellungen zu speichern.

3. Für jedes Ausgangs-Teil mit einer Länge > 0 bestimmen Sie ein Eingangs-Universum ("Src Universe"). Geben Sie das Universum der angeschlossenen Geräte an.

Ein Versatz innerhalb dieses Universum kann über "Start Address" festgelegt werden.

Es ist möglich das gleiche Universum mehreren Ausgängen und Teilen zuzuweisen. Das bedeutet, dass Sie Inhalte mit Hilfe des SYMPL bridge Nodes duplizieren können.

4. Nachdem alle Ausgänge konfiguriert sind, klicken Sie auf "submit", um die Einstellungen zu speichern.

- <span id="page-12-0"></span>- Für sACN: Bei Frame-Optimierung und Unsicherheit, dass jedes Frame gesendet wird, verwenden Sie den "Timeout"- Parameter. Empfehlung: tder Timeout-Wert sollte kleiner als die halbe Framerate sein (<1/2 FR), z.B. 11ms bei 30 FPS. Für mehr Details siehe ["13 Timeout-Funktion" \(page](#page-17-1)  [18\)](#page-17-1).
- Bei Mapping von DMX auf e:pix: Bitte beachten Sie, dass Umbenennungen von Universen in SYMPHOLIGHT in der Webschnittstelle vom SYMPL bridge Node nicht angezeigt werden. SYMPHOLIGHT indiziert Universen in der Reihenfolge, in der sie dem Projekt hinzugefügt wurden. Dieser Index mit wird mit einem vorgestellten "U" im SYMPL bridge Node angzeigt.

#### 6.3 Quellenwechsel

Der dritte Schritt der Ausgabe-Konfiguration ist die Konfiguration der dritten Quelle, die den Wechsel zwischen Quelle 1 und Quelle 2 bestimmt. Die Werteausprägung dieser Quelle steht für das Einblenden und Ausblenden zwischen den beiden Eingangsquellen:

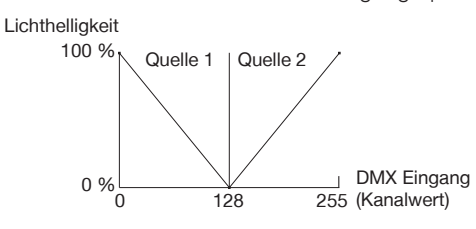

Öffnen Sie die Quellenwechsel-Konfigurationsseite mit der Auswahl von "Source Switch Settings" auf der linken Seite der Webschnittstelle von dem SYMPL bridge Node:

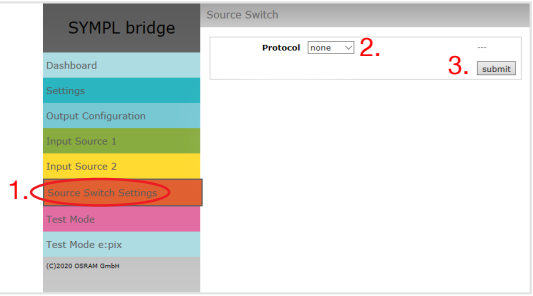

2. Wählen Sie eine Protokollart (Input 1, Input 2, e:net, Art-Net oder sACN) im Drop-down-Menü unter "Protocol" für die Quelle aus, die den Wechsel bestimmen soll. Geben Sie die IP-Adresse dieser Quelle ein. Definieren Sie das Universum inklusive den Kanal, der den Wechsel zwischen Quelle 1 und Quelle 2 bestimmt. Bei sACN können Sie über die "Multicast"-Checkbox zwischen Multicast- und Unicast-Übermittlung wählen.

3. Klicken Sie auf "submit", um die Protokoll-Einstellungen zu speichern.

Für sACN Multicast Anwendung stellen Sie sicher, dass ein sACN / Art-Net konformer Switch verwendet wird. Beachten Sie bitte folgende Anforderungen für sACN Multicast:

- ein Switch, der als IGMP Querier konfiguriert ist;
- alle Switches haben IGMP Snooping aktiviert.

## <span id="page-13-0"></span>7 Testmodus

#### - ab SYMPHOLIGHT v5.0 -

Der SYMPL bridge Node verfügt über einen Testmodus für die angeschlossenen DMX-Geräte. Der Testmodus ist für DMX-Leuchten ausgelegt. Es gibt zwei Testmodus-Arten: über den Test-Taster und über die Webschnittstelle des SYMPL bridge Nodes.

Bitte beachten Sie, dass der Testmodus jegliche weitere DMX-Ausgabe wie beispielsweise eine laufende Show für die Zeit des Testens überschreibt. Nach Beendigung des Testmodus wird die DMX-Ausgabe wiederaufgenommen.

Der Testmodus wird durch schnell blinkende DMX-LED(s) signalisiert.

#### 7.1 Testmodus über Test-Taster

Der Test-Taster ermöglicht einen direkten Test angeschlossener DMX-Leuchten mit dem SYMPL bridge Node.

Halten Sie den Test-Taster für ca. 5 Sekunden gedrückt bis die Test / Error LED kurz-kurz-lang blinkt und die DMX 1 LED konstant leuchtet. Wird der Test-Taster nun los gelassen, startet der Testmodus an dem ersten DMX-Ausgang mit Blinken über alle Kanäle.

y Drücken Sie den Test-Taster jeweils kurz, um zwischen den folgenden Testbildern zu wechseln: DMX Ausgang 2: Blinken über alle Kanäle. DMX Ausgang 3: Blinken über alle Kanäle. DMX Ausgang 4: Blinken über alle Kanäle. DMX Ausgang 5: Blinken über alle Kanäle. DMX Ausgang 6: Blinken über alle Kanäle. DMX Ausgang 7: Blinken über alle Kanäle. DMX Ausgang 8: Blinken über alle Kanäle. Alle Ausgänge: Blinken über alle Kanäle. Alle Ausgänge: Alle Kanäle konstant auf 100%. Alle Ausgänge: Alle Kanäle auf 0%. Wiederholung, beginnend mit dem Testbild für DMX Ausgang 1.

y Um den Testmodus jederzeit zu beenden, halten Sie den Test-Taster für ca. 5 Sekunden gedrückt. Das Gerät führt seinen normalen Betrieb fort. Die DMX-LEDs blinken nicht länger schnell und die Test / Error LED ist aus. Das letzte Testbild wird nicht durch das Gerät beendet.

y Drücken Sie während des Testmodus den Identify-Taster, um beim Test zwischen e:pix- (weiße Ausgangs-LED) und DMX-Protokoll (orange Ausgangs-Leuchte) hin und her zu schalten.

#### 7.2 Testmodus über Webschnittstelle

Die Webschnittstelle von dem SYMPL bridge Node bietet vier verschiedene Testbilder und deren Änderung an. Um auf die Webschnittstelle zu gelangen, öffnen Sie einen gewöhnlichen Webbrowser auf einem angeschlossenem PC. Geben Sie die IP-Adresse von dem Gerät in die Adressleiste ein: z.B. http://192.168.123.1.

Öffnen Sie die Testmodus-Seite durch Anwahl von "TestMode" auf der linken Seite der Webschnittstelle des SYMPL bridge Nodes (e:pix) / SYMPL bridge Node.

<span id="page-14-0"></span>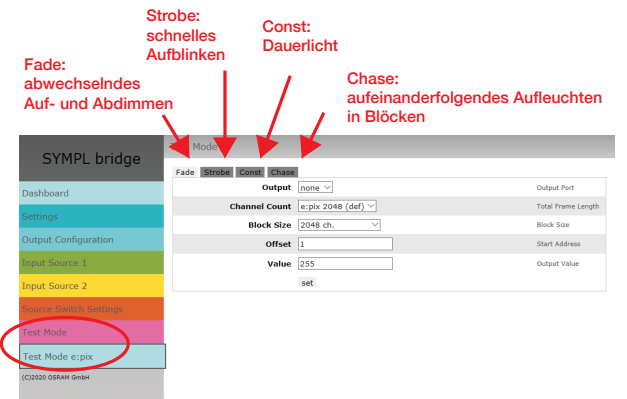

Zur Anwahl eines Testmusters klicken Sie auf die entsprechende Schaltfläche. Legen Sie die Einstellungen fest:

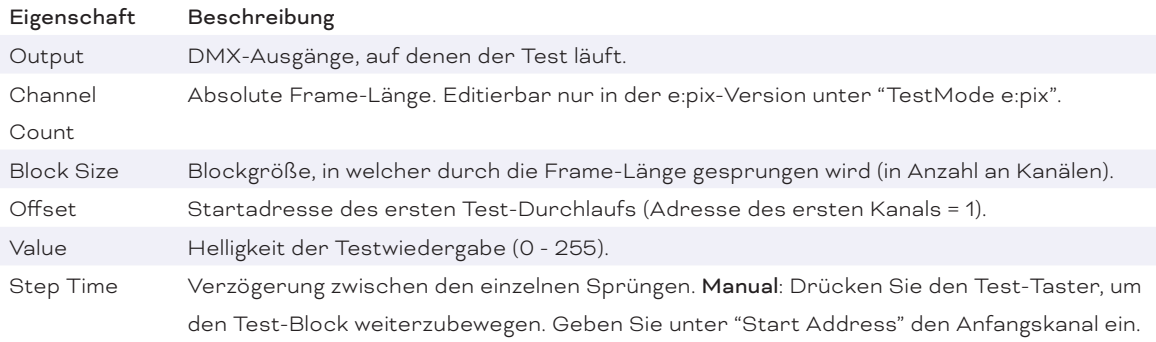

Klicken Sie "set", um den Test zu starten und um Einstellungsänderungen zu übernehmen.

Sie beenden den Testmodus durch Verlassen der Testseite, z.B. durch Anwahl der "Dashboard"-Seite auf der Webschnittstelle, oder durch Doppelklick des Identify-Tasters.

## <span id="page-14-1"></span>8 Firmware-Update

Ist eine neue Firmware verfügbar, bieten sich zwei Möglichkeiten, das Gerät zu aktualisieren.

#### Aktualisierung mit SYMPHOLIGHT

Verwenden Sie die üblichen Update-Optionen im Device Tree vom Setup-Tab in SYMPHOLIGHT: wählen Sie "Update firmware" im Kontextmenü des SYMPL bridge Nodes oder klicken Sie den Update-Knopf $\blacktriangle$ in der oberen Werkzeugleiste.

#### Aktualisierung über Webschnittstelle

1. Speichern Sie die neue Firmware-Datei von www.ecue.com.

2. Öffnen Sie auf einem angeschlossenen Computer einen gewöhnlichen Webbrowser. Geben Sie in der Adressleiste die IP-Adresse des SYMPL bridge Nodes ein: z.B. http://192.168.123.1.

 $\hat{\uparrow}$  [Inhalt](#page-1-0) <span id="page-15-0"></span>3. Wählen Sie "Settings" auf der linken Seite und klicken Sie den "Firmware update"-Knopf am Ende der Seite:

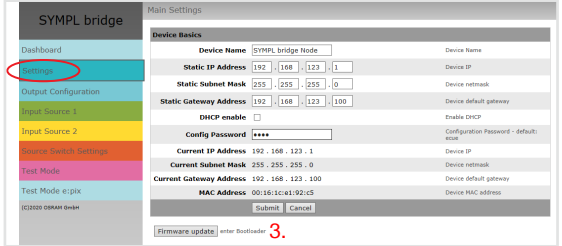

Das Gerät begibt sich in den Bootloader-Modus und das Firmware-Lade-Fenster wird angezeigt:

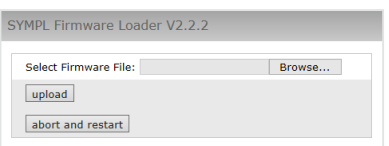

4. Tragen Sie die neue Firmware-Datei mit Hilfe des "Browse"-Knopfes ein und klicken Sie "upload", um den Aktualisierungsvorgang zu starten. Warten Sie bis der Vorgang beendet ist und der Normalbetrieb wieder aufgenommen wurde. Bestätigen Sie die Firmware-Version und das "Dashboard" des Geräts wird angezeigt.

Das Firmware-Update ist abgeschlossen.

Um das Firmware-Update abzubrechen, klicken Sie "abort and restart" (Abbruch und Neustart). Warten Sie auf das Ende des Reboot-Vorganges.

### 9 Demontage

Um den e:cue SYMPL bridge Node abzubauen, trennen Sie alle verbundenen Kabel und Anschlüsse von dem Gerät. Entfernen Sie den SYMPL bridge Node von der Hutschiene, indem Sie die schwarze Hutschienen-Entriegelung ziehen und das Gerät von der Hutschiene lösen. Die Demontage ist abgeschlossen.

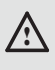

! Vor der Demontage müssen geeignete Vorsichtsmaßnahmen ergriffen werden, um die entsprechenden Komponenten vor Schäden durch elektrostatische Entladung zu schützen (ESD-Schutz).

## 10 Produktdaten

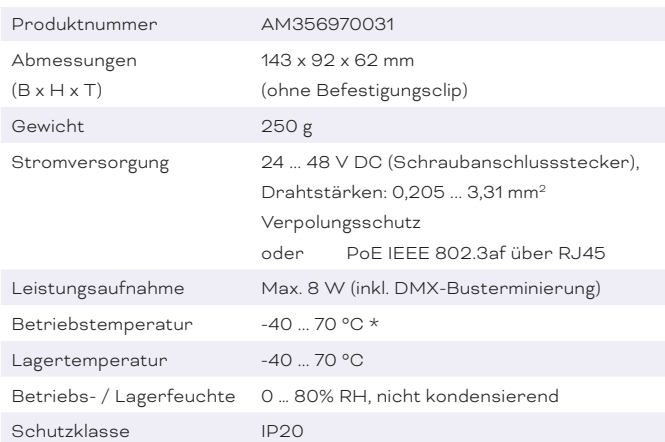

<span id="page-16-0"></span>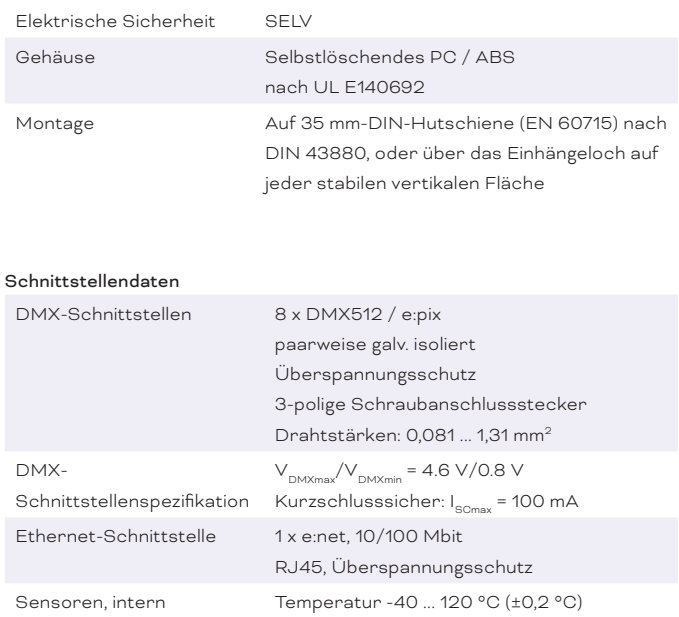

Feuchtigkeit 0 ... 100% (±2%) Bedienerschnittstellen LEDs für Test / Fehler, Ethernet-Aktivität, Gerätestatus und DMX-Status; Identify-Taster, Test-Taster

\*) 70 °C für max. 1 Std./Tag; Dauerbetrieb bei bis zu 60 °C.

## 11 Zertifizierung

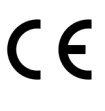

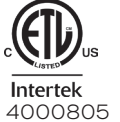

Entspricht UL Std. 62368-1 Zertifiziert nach CSA Std. C22.2 NO. 62368-1

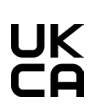

 $\rightarrow$  [Inhalt](#page-1-0)

## <span id="page-17-0"></span>12 Abmessungen

Alle Abmessungen in mm

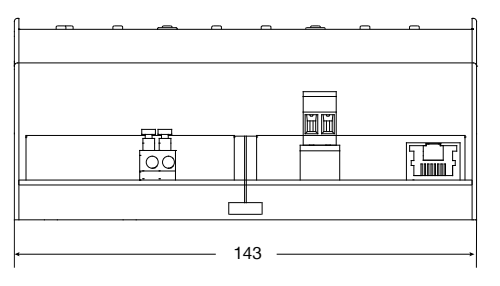

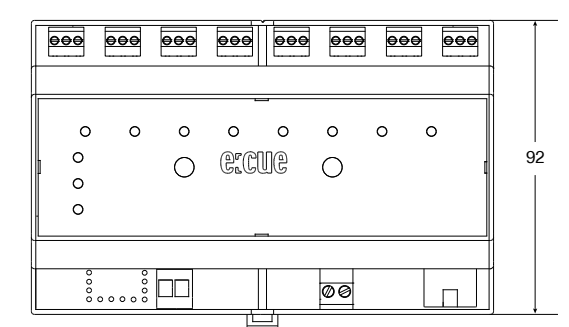

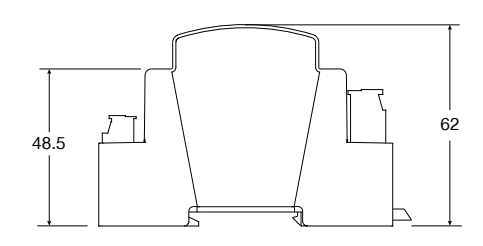

## <span id="page-17-1"></span>13 Timeout-Funktion

Innerhalb der Quellen-Konfiguration enthält die Konfiguration der Protokollarten eine Timeout-Funktion (Zeitüberschreitungsfunktion). Diese Funktion ermöglicht eine selbstgesteuerte Framezusammensetzung um unvollständige Frames zu verhindern.

Insbesondere für sACN mit aktivierter Frame-Optimierung wird empfohlen, die Timeout-Funktion mit folgender Regel zu verwenden: der Timeout-Wert sollte kleiner als die halbe Framerate sein (<1/2 FR), z.B. 1ms bei 30 FPS.

Die Timeout-Funktion geht wie folgt vor:

- 1. Das erste Paket startet das Timeout.
- 2. Während der Timeout-Dauer werden alle Paket gesammelt.
- 3. Nach Ablauf des Timeouts werden alle gesammelten Paket gesendet.
- 4. Nachkommende Pakete werden gesammelt und zum nächsten Timeout-Ablauf gesendet.

Die folgenden vier Szenarien resultieren aus der Timeout-Einstellung:

y Versand nachdem alle Pakete empfangen wurden

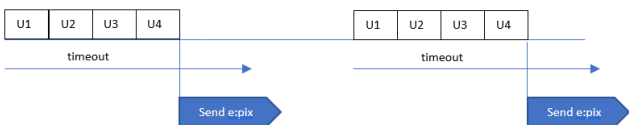

**•** Versand nach Ablauf des Timeouts

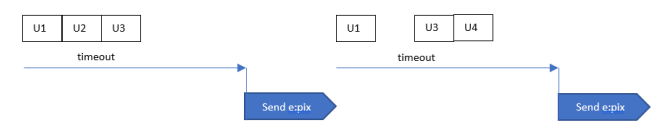

y Problem wenn Pakete zu spät empfangen werden (hier: ein Frame Versatz)

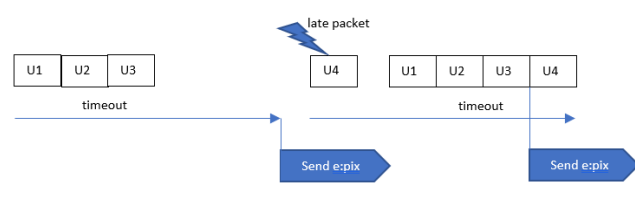

Problem wenn die Timeout-Dauer zu lang ist (Lösung: Timeout = 0,5 x Framerate)

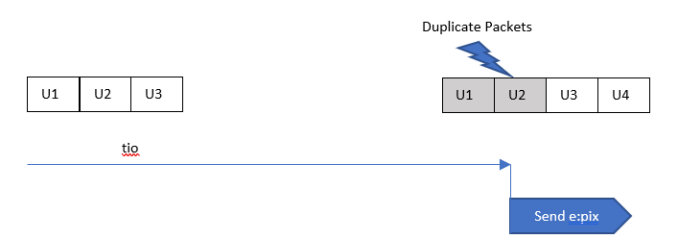

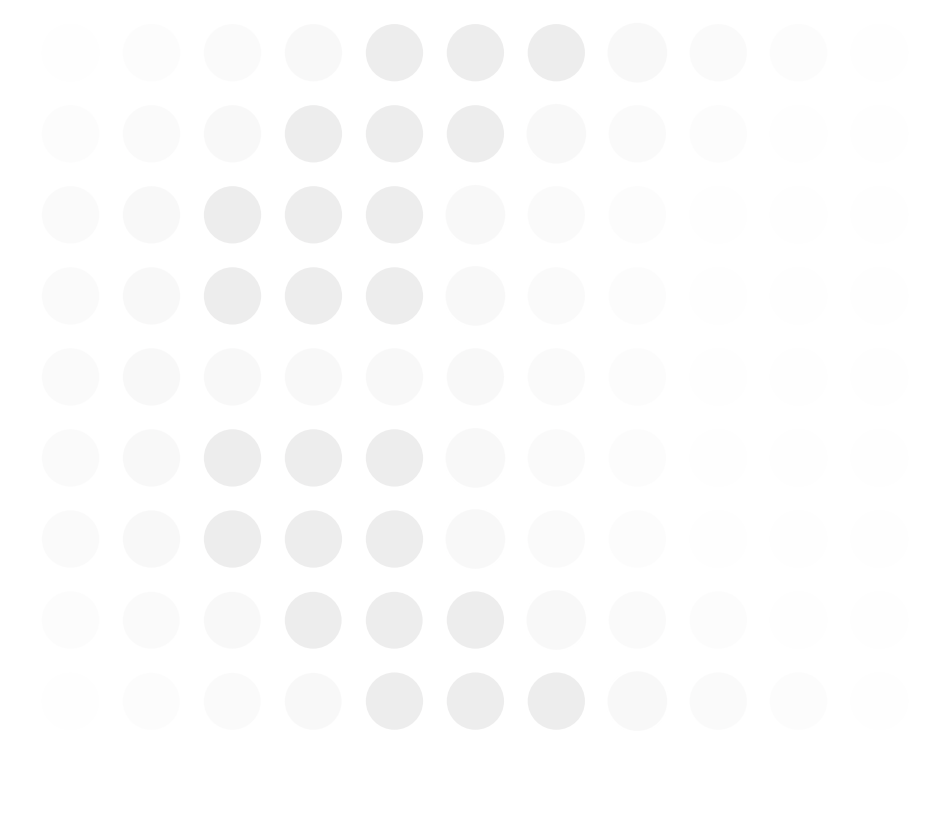

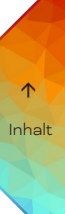

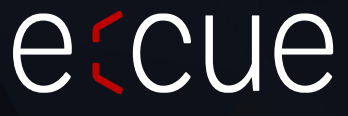

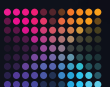

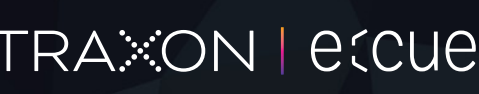

MEMBER OF PROSPERITY GROUP

Bitte informieren Sie sich über die neuesten Aktualisierungen und Änderungen auf der Traxon-Website.

© 2023 TRAXON TECHNOLOGIES. ALLE RECHTE VORBEHALTEN.

www.traxon-ecue.com